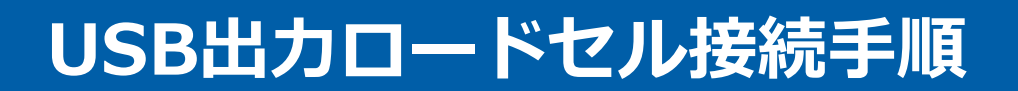

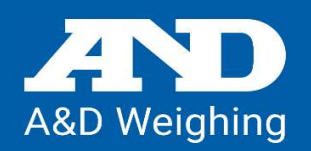

# USB出力ロードセルとコンピュータをUSBケーブルで接続

### デバイスドライバーのインストール

①ロードセルとコンピュータをUSBケーブルで接続します。

②しばらくすると下記のように 「ソフトウェアをインストールしています」 が表示されます。

デバイス ドライバー ソフトウェアをインストールしています ٩ X ステータスを見るには、ここをクリックしてください。

③インストールが終わると下記のように「正しくインストールされました」と表示されます。

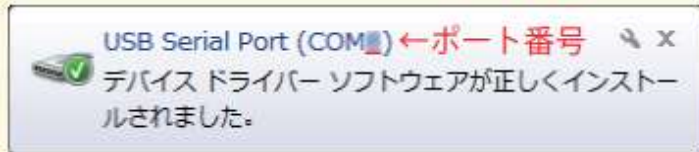

④COM Portの番号をメモしてください。番号が確認できれば接続完了です。

#### COM Port の番号が分からない場合

①PCのコントロールパネルからデバイスマネージャーをクリック

②ポート(COMとLPT)の▶(三角マーク)をクリックして出た

USB Serial Port(COM x)のxの 数値がポート番号になります。

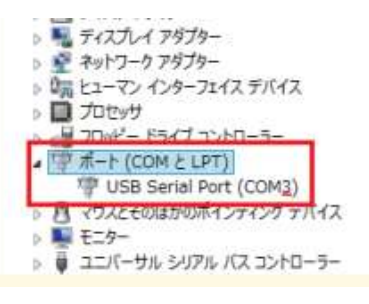

## 自動でデバイスドライバーがインストールされない場合

- ① https://ftdichip.com/drivers/
- ② click here. を選択

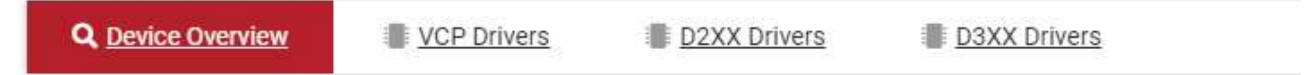

PLEASE NOTE - When editing driver INF files, refer to the following document: AN\_107 - Advanced Driver Options

New drivers are now available to support the FT4222H - for D2XX drivers please click here.

#### ③ setup executable を選択し、ダウンロード

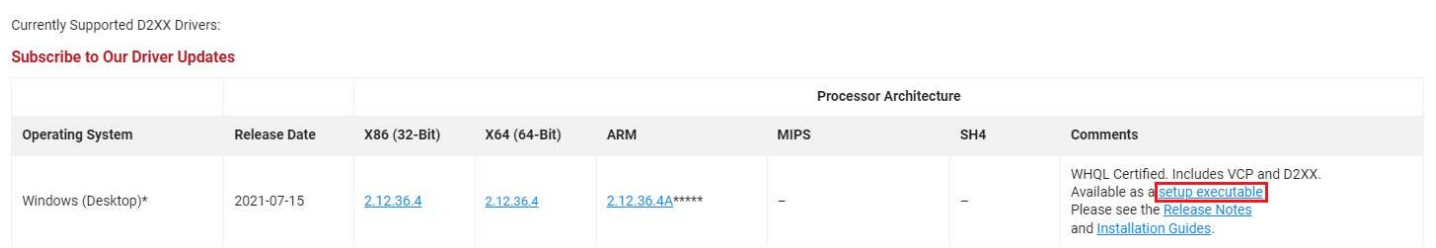

④CDM212364\_Setup.exe をダウンロードした後、ファイルをクリックし、 インストールしてください。

\*CDM21364\_Setup.exe がバージョンアップした場合、212364の数値が変わります。